# **2022 年度 京都精華大学 大学院入試**

# **博士前期課程・修士課程 録画提出ガイド**

## **■録画の提出について**

- ・録画の提出は、質問に対して志願者が回答を録画して送信する形式です。
- ・オンライン面接システム「HireVue(ハイアービュー)」を利用します。
- ・スマートフォン・タブレット、パソコンが利用可能です。

## ■**出願期間 1 期 2021 年 8 月 19 日(木)~ 8 月 26 日(木) 2 期 2021 年 12 月 13 日(月)~ 12 月 20 日(月)**

出願期間内に「録画提出ページ」にアクセスして、名前、メールアドレス(マイページ登録と同じもの)、電話 番号、志望研究科・専攻・領域、言語、整理番号(出願時にマイページで表示されます)を入力して「申し込 む」をクリックしてください。録画準備画面に進みますので、質問が開始したら順に回答してください。出願 期間を過ぎると録画を提出することはできません。

**録画提出ページへのアクセス URL は、マイページの「お知らせ」で確認してください。**

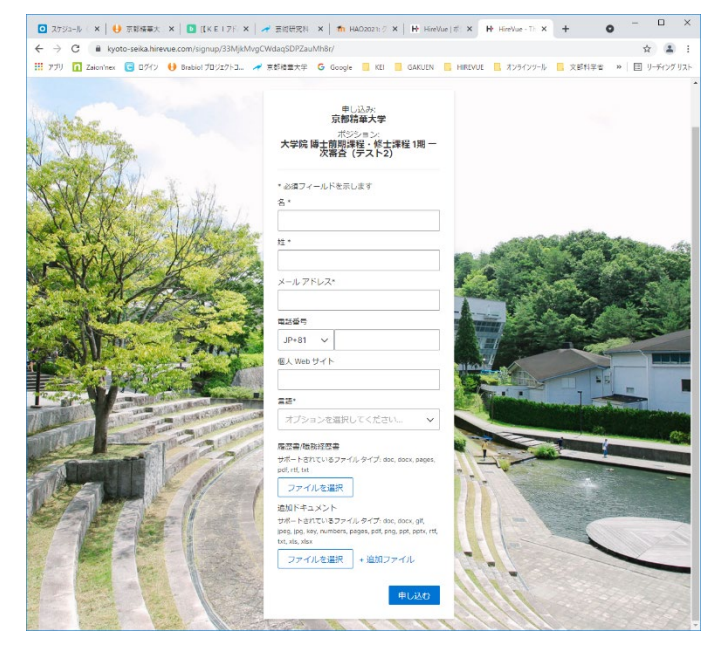

#### **■受験トの誓約事項**

オンライン面接システムを利用するにあたり、下記項目を順守・承諾することを誓約していただきます。面 接システム画面上で同意いただきます。

1. 録画中に不正行為および、不正と疑われる行為を行わないこと(カンニングペーパーや参考書等の使用、 携帯電話やパソコン等を使用して回答について調べることを禁じます)

- 2. 他者の助言や協力がない環境で録画すること
- 3. 本学が録画動画を評価および不正行為防止のために保管すること
- 4. 録画の内容を録音・録画しないこと
- 5. 質問の内容を第三者へ一切口外しないこと
- 6. 万⼀、不正行為が確認された場合には、入学が取り消されること

## **■事前の準備**

## **①使用機器**

以下の要件を満たすスマートフォン・タブレットまたは PC をご用意ください。 【スマートフォン・タブレットで受験される場合】 iOS:11 以上 Android:5.0 以上 スマートフォン・タブレット等で受験するためには専用アプリ(HireVue for Candidates)のダウンロードが 必要です。必要な方は事前にダウンロードを行ってください。また、中国にお住いの方は、ローカルアプリス

トアから「ダウンロード」してください。<https://app.hirevue.com/ui/l/#/china-app-stores>

※以下の OS とブラウザの組み合わせを利用した場合は、専用アプリは不要です。

iOS13 以上と Safari Android5.0 と Chrome

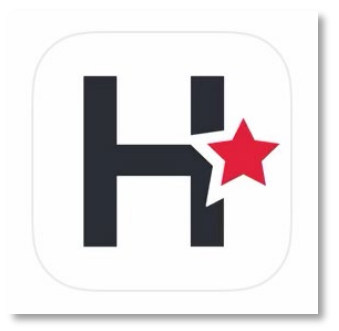

HireVue 専用アプリ HireVue for Candidates

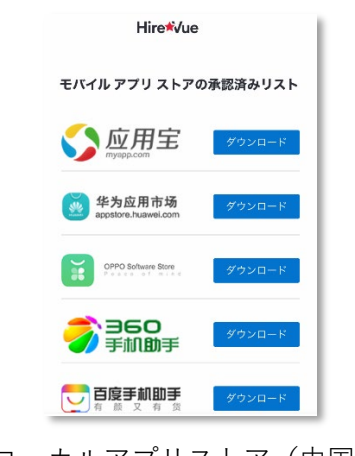

ローカルアプリストア(中国)

【PC で受験される場合】

OS:Windows 10 以上 / OS X 10.11 以上 / Windows7

Web ブラウザ:Google Chrome (最新版), Firefox (最新版), Safari 11 以上, Edge16 以上

(品質と安定性の観点から、Google Chrome の使用を推奨しています)

Internet Explorer は使用できません。

※Internet Explorer11 にて録画を実施しようとすると、「このブラウザはサポートされていません」という表 示に併せて、使⽤可能ブラウザのリストが提示されます。

Chrome のサポートバージョンは 75 以上です。

CPU:最低 1GHz (2GHz を推奨)

メモリ:最低 1GB

内蔵または外部の Web カメラ、マイク、スピーカー

## **②通信環境**

最低 100kbps(350kbps を推奨)のデータ通信が安定して行える環境から録画画面にアクセスしてください。 スマートフォン・タブレットで受験される場合、安定性とデータ通信量の観点から WiFi 環境での受験をお勧 めします。(モバイルデータ通信でも受験は可能です)

#### **③受験する場所**

- ・志願者のみで、他者が入ってこない部屋で受験してください。
- ・騒音や障害物が無く、十分に明るい環境で受験をしてください。
- ・静穏な環境が保てない場所(公園、インターネットカフェ、レストランなど)での受験は不可とします。

#### **④服装**

服装は自由ですが、帽子やマスク、サングラスなど、顔が隠れるものを身につけないこと。

#### **⑤HireVue 専用アプリのダウンロード**

スマートフォン、タブレットを利用する場合は、HireVue 専用アプリ(HireVue for Candidates)が必要で す。事前にダウンロードしておいてください。App Store、Google Play などのアプリストアで入手できます。

#### **⑥説明資料の用意**

研究課題、研究活動、研究計画を説明するために、資料を使用することができます。写真、作品、映像など の種類は問いませんので、必要な場合は事前に準備しておいてください。

#### **⑦録画時の注意事項**

ご自身の背面にライトや太陽などの光源がある場合、顔がよく映らなくなるのでご注意ください。スマート フォン・タブレットの場合は、録画のピンボケや手ぶれを避けるため安定した場所に機器を固定してください。

またその際、正しい向き(縦横が逆になっていない)で録画ができているか注意してください。

練習問題では、自身の録画状況を確認することが可能です。カメラやマイクが正常に動作しているかの確認、 また録画に慣れるという意味でも練習問題を実際の録画開始前に実施することをお勧めします。

※このガイドは、スマートフォン・タブレットの画面で説明していますが、PC でも内容はほとんど同じです。

スマートフォン・タブレットで受験される方は、HireVue 専用アプリをダウンロードしてください。中国にお 住いの方は、ローカルアプリストアから「ダウンロード」してください。

専用アプリをダウンロードした後、ブラウザ画面に戻り、「面接を受ける」をクリックしてください。Cookie のメッセージが表示された場合は、「Cookie を受け入れる」をクリックしてください。

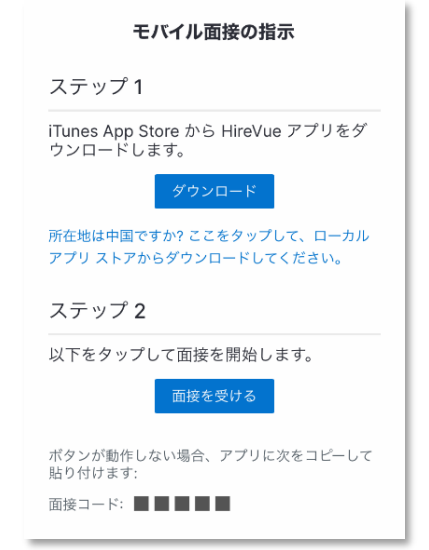

PC で受験される方は、アプリのダウンロードは必要ありません。

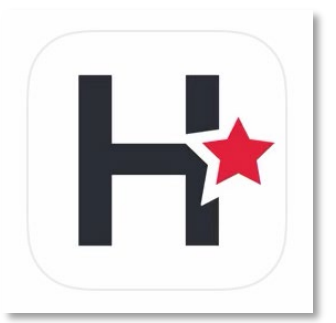

HireVue 専用アプリ

録画の概要や録画時のヒントなどが表示されます。「続行」をクリックして次へ進んでください。まずは練習を してみましょう。最初に学長による「開始動画」が再生されますのでご覧ください。

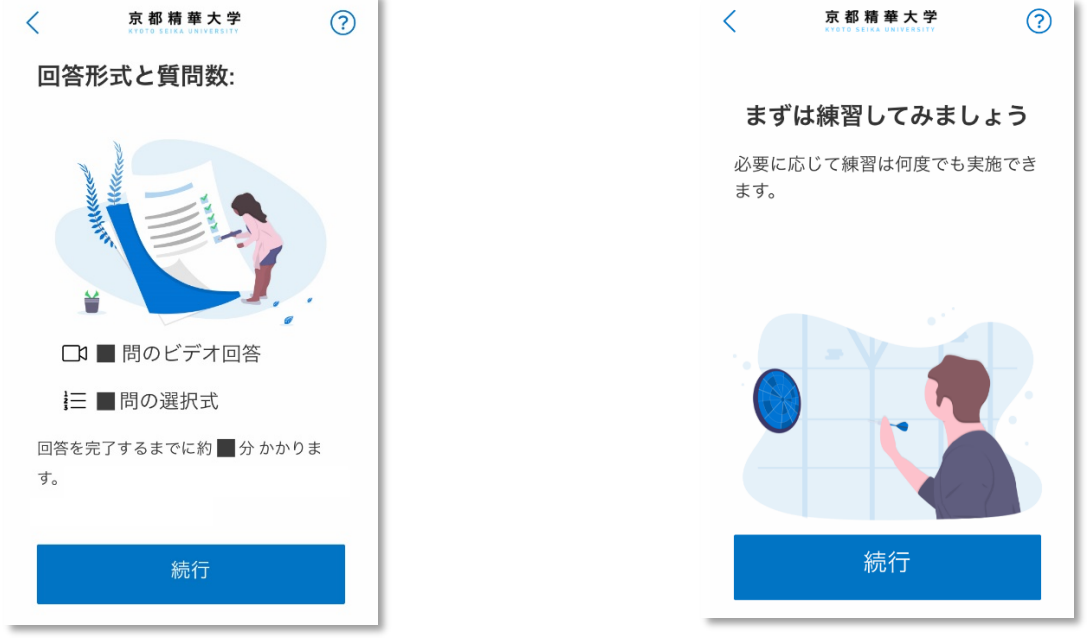

## **③練習する**

「今すぐ練習」をクリックすると練習用の質問が開始します。練習用質問の内容は実際の録画と関係がありま せんので、何度でも練習してください。

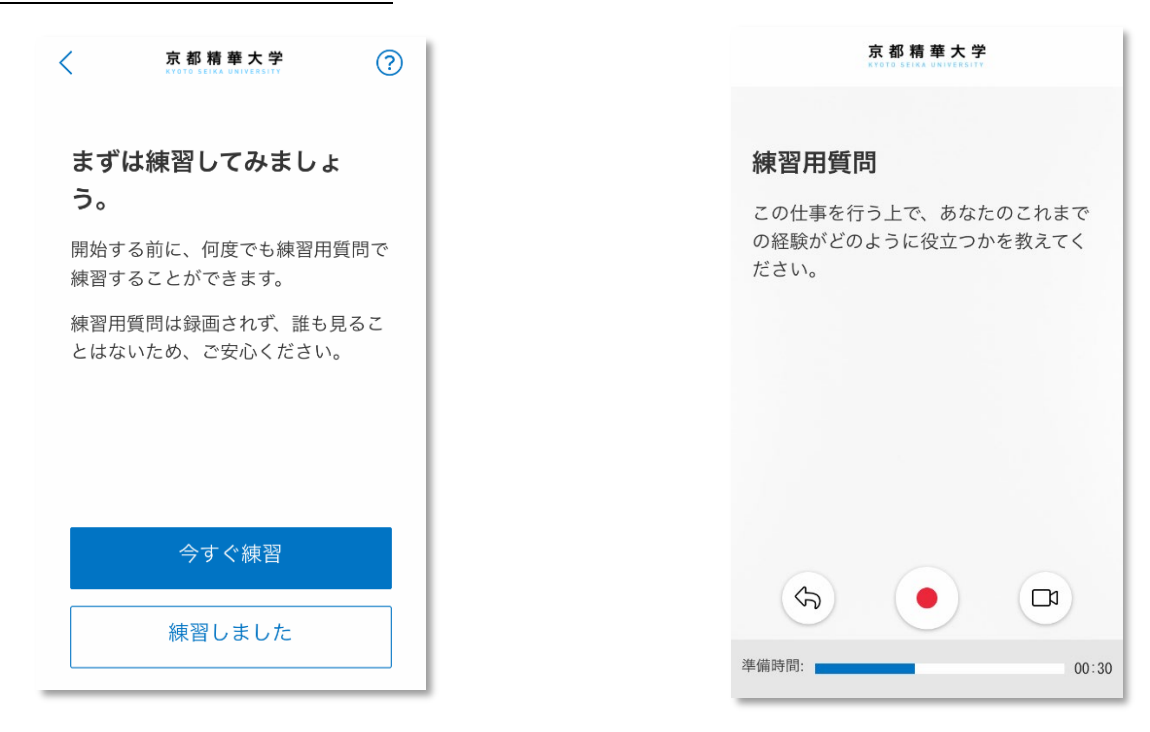

録画開始までのカウントダウンが始まります。録画が終了すると、録画された動画を確認することができます。 もう一度練習する場合は、「もう一度練習する」をクリックしてください。「練習が完了しました」をクリックす ると、録画が始まります。

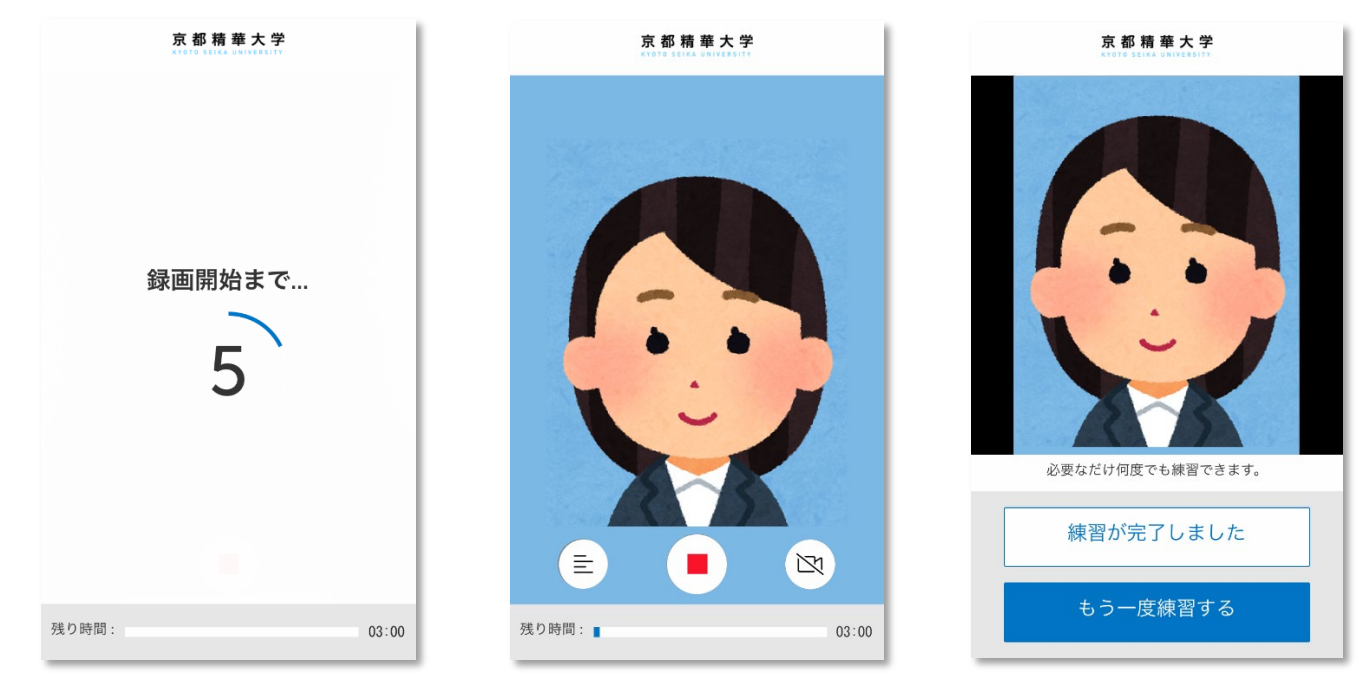

## **④録画の開始**

録画に関する説明が表示されますので、内容をよく確認してください。「開始」をクリックすると録画が始ま ります。回答を録画できるのは1つの質問につき 3 回までです。録画をやり直すと、前に録画した動画は消去 されます。

最初に受験上の誓約事項が表示されますので、「はい」を選択して「送信」をクリックしてください。次の質 問を「続行」してください。

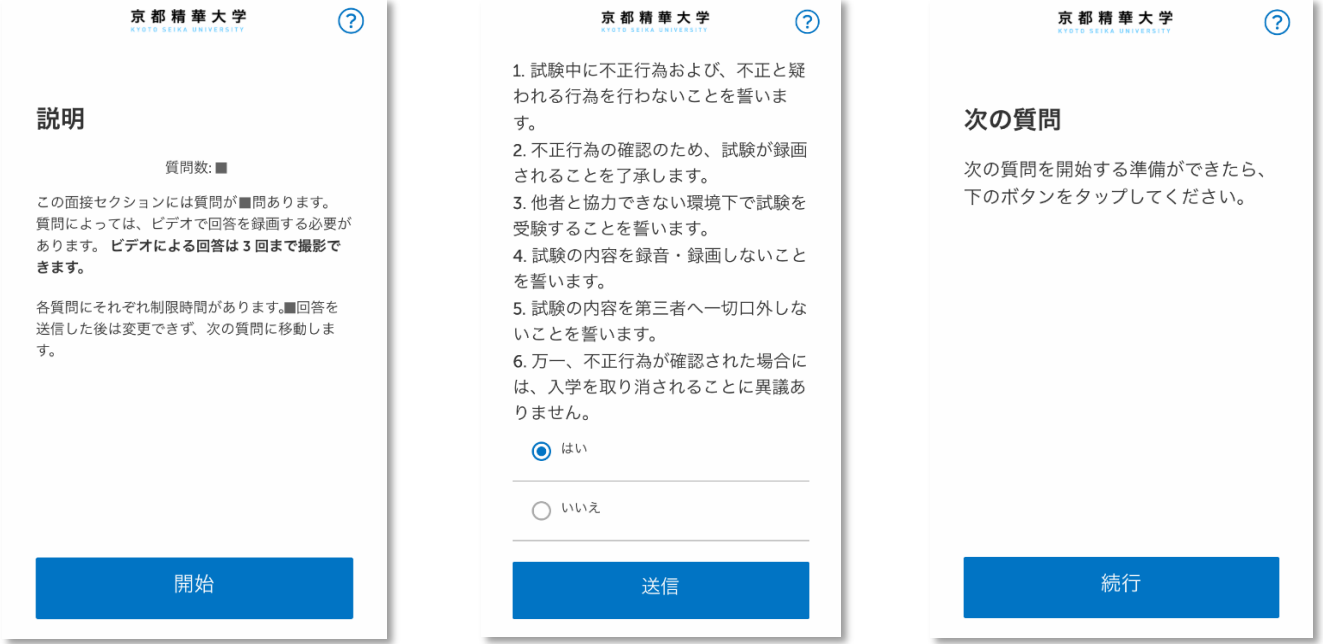

まず、質問が表示されます。回答するまでの準備時間が設けられていますので、回答の準備をしてください。 赤色の「開始ボタン」をクリックすると録画を開始します。

 $+ 10 + 11$ 

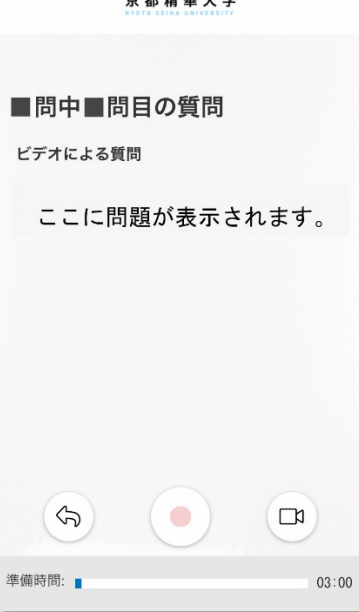

「開始ボタン」をクリックすると、録画開始までのカウントダウンが始まります。質問ごとに制限時間が設け られていますので、残り時間内に回答してください。赤色の「停止ボタン」をクリックすると録画を停止します。

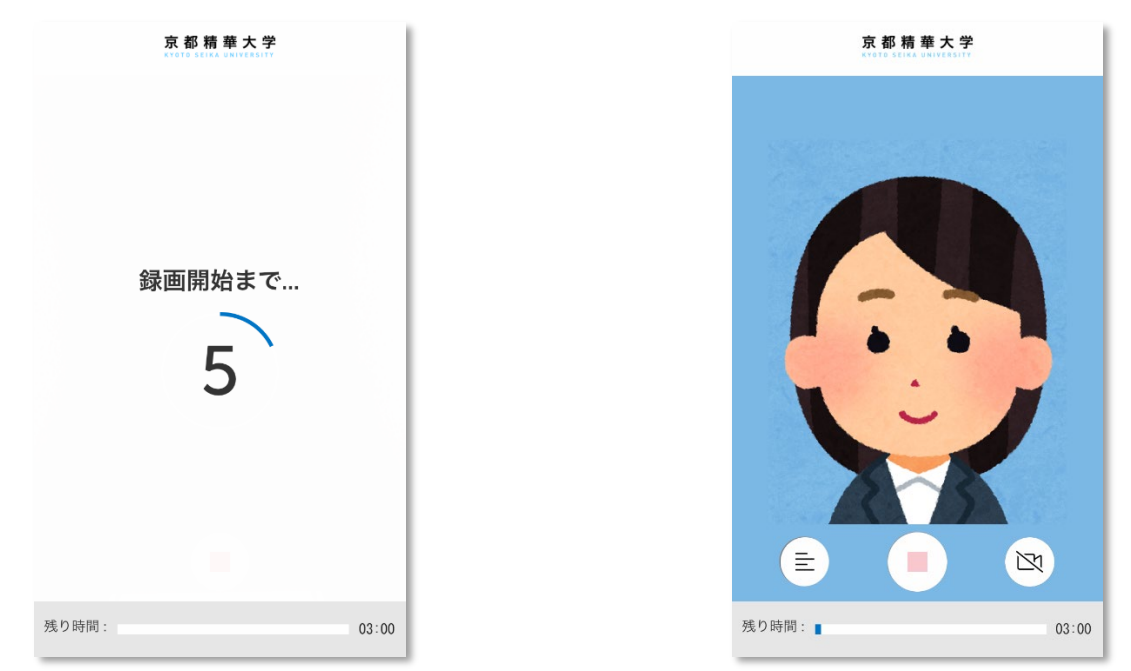

質問を再度表示する場合は、左下の「テキストボタン」をクリックしてください。 録画画面に戻る場合は、左下の「戻るボタン」をクリックしてください。

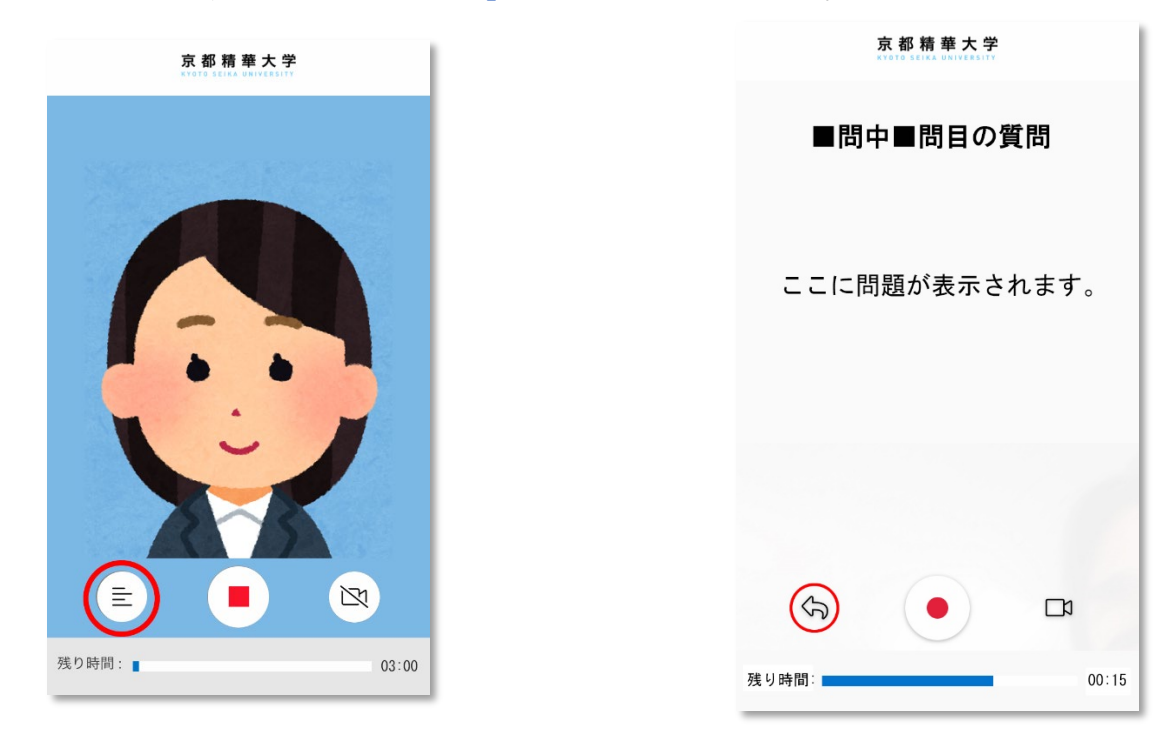

録画が終了すると、録画した動画が再生されますので、問題がないかを確認してください。撮り直す場合は、 「再録画」をクリックしてください。合計 3 回まで録画することができます。再録画すると、前に録画した動画 は消去されますのでご注意ください。

「送信」をクリックすると、この質問の回答が完了します。回答を送信すると、やり直すことができませんの でご注意ください。「続行」をクリックして、次の質問へ進んでください。

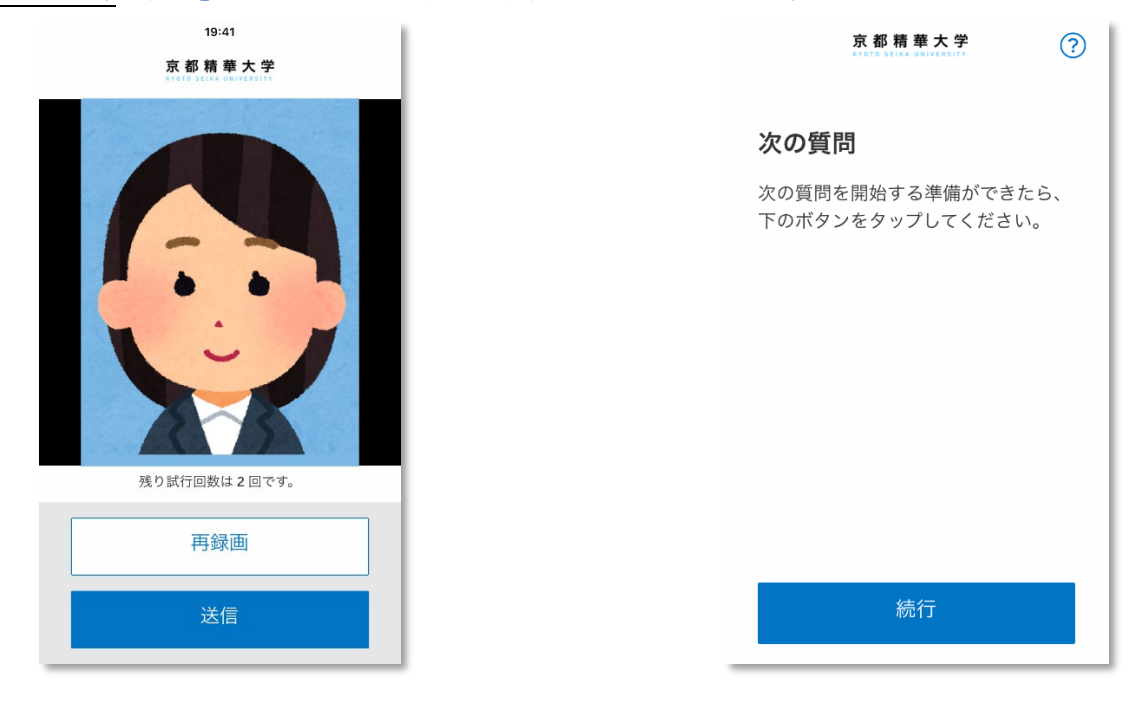

## **⑥説明資料の提示方法**

説明資料を使用する場合は、資料をカメラに映しながら口頭で説明をしてください。カメラに映す資料はしっ かりと固定し、手ぶれや光の反射が無いように注意してください。特に資料がない方は、口頭で説明してくださ い。

## **⑦録画の終了**

すべての質問に回答したら、学長による「終了動画」が再生されます。これで録画は終了です。終了後に、HireVue の利用アンケートが表示されますので任意でご協力ください。アンケートは入試の判定には関係ありません。

## **⑧間違って動画を送信してしまった場合**

一度送信した動画を変更することはできません。

## **⑨録画中にトラブルが発生した場合**

録画画面にアクセスできない、録画が途中で中断した等の問題が起こった時は、必ず出願時間内に入学グルー プまでご連絡ください。出願期間終了後にご連絡いただいても対応ができません。

## **■障害等のある方への受験上の配慮**

障害等があり、受験時や入学後に特別配慮を希望する受験生は、出願期間内に入学グループに相談してくださ い。また、出願後に不慮の事故(交通事故、負傷、発病)等により配慮が必要となった場合も連絡してください。

# **■よくある質問**

準備について

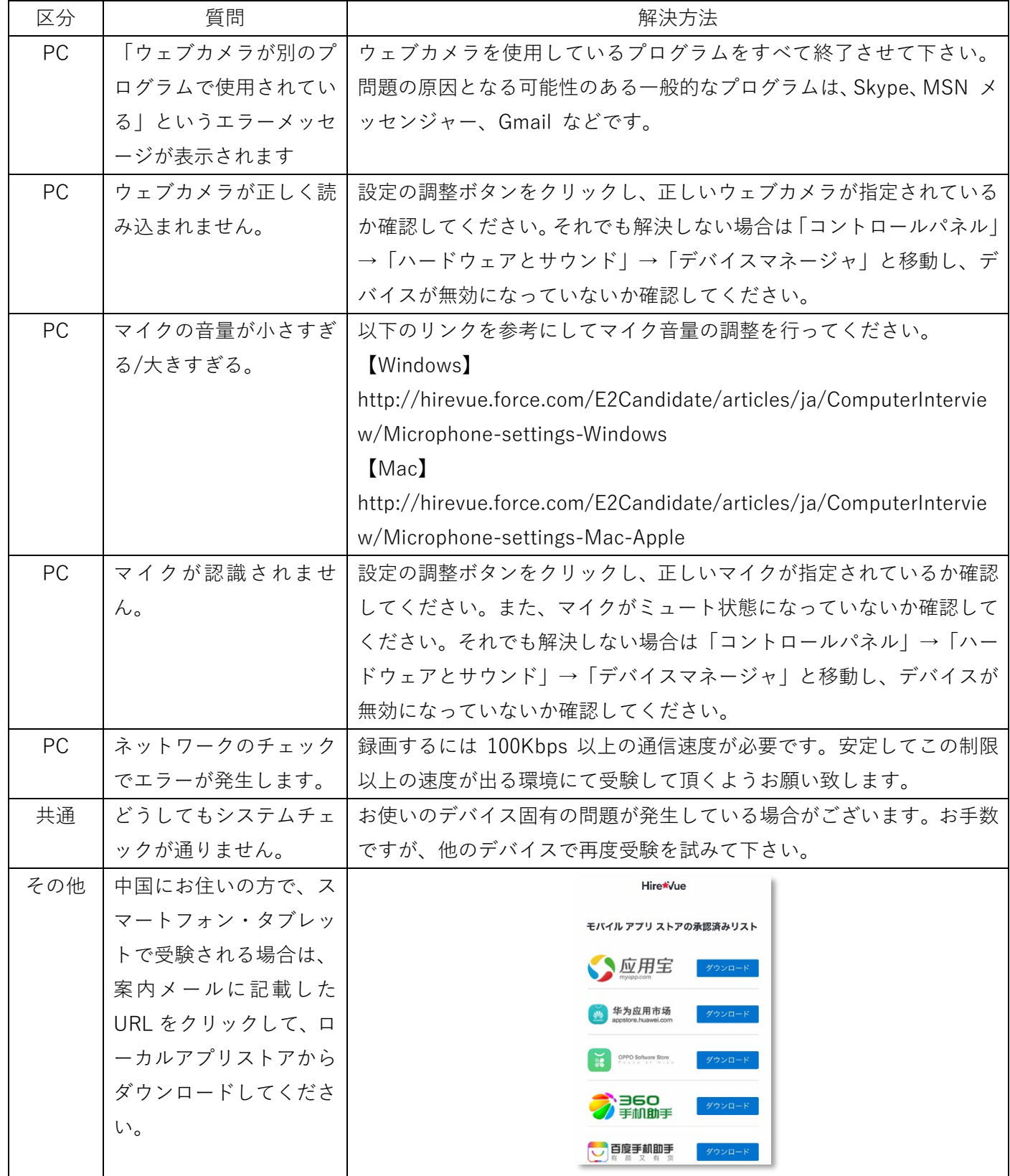

受験中のトラブル

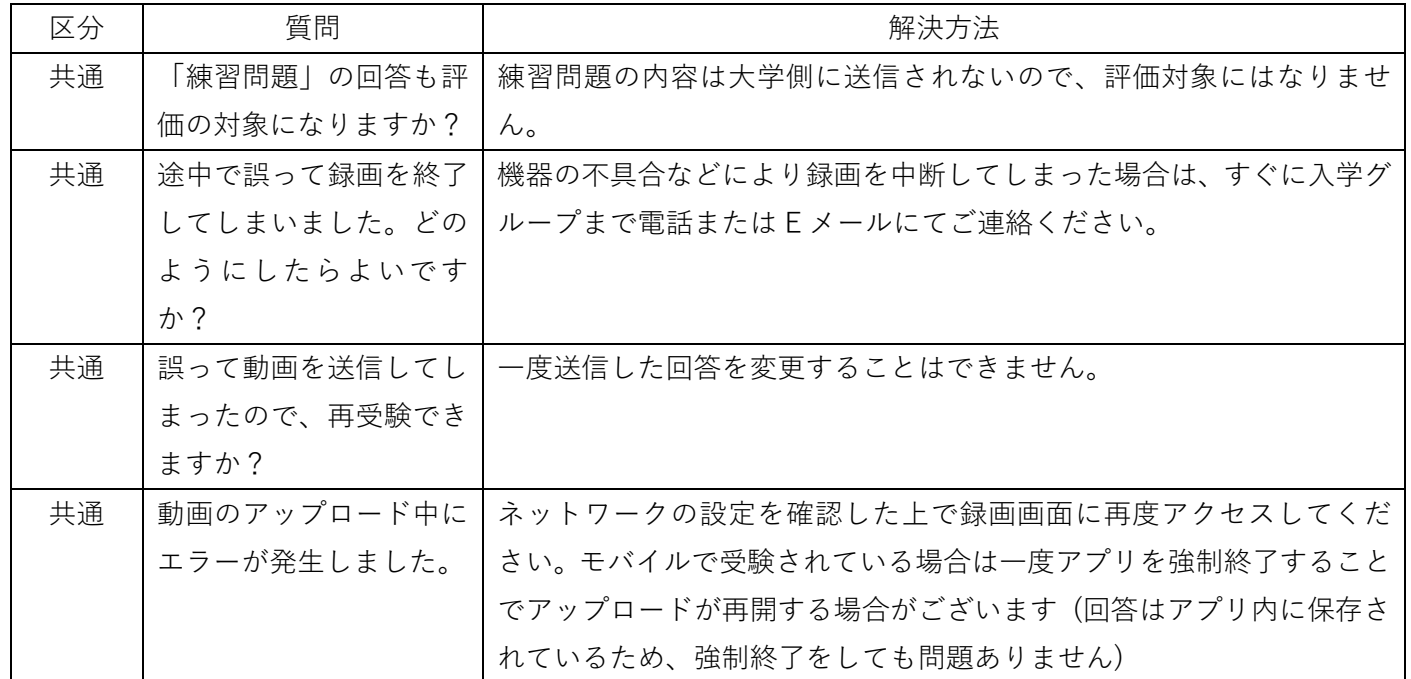

## **■お問合せ先**

京都精華大学入学グループ

TEL:075-702-5100

メール:nyushi@kyoto-seika.ac.jp

作成日:2021 年 8 月 17 日